RKK SERIES wifi kit – RKK-KIT..A

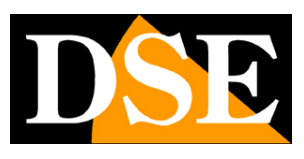

**Page**:1

# **RKK-KIT..A**

Plug&play WiFi kit

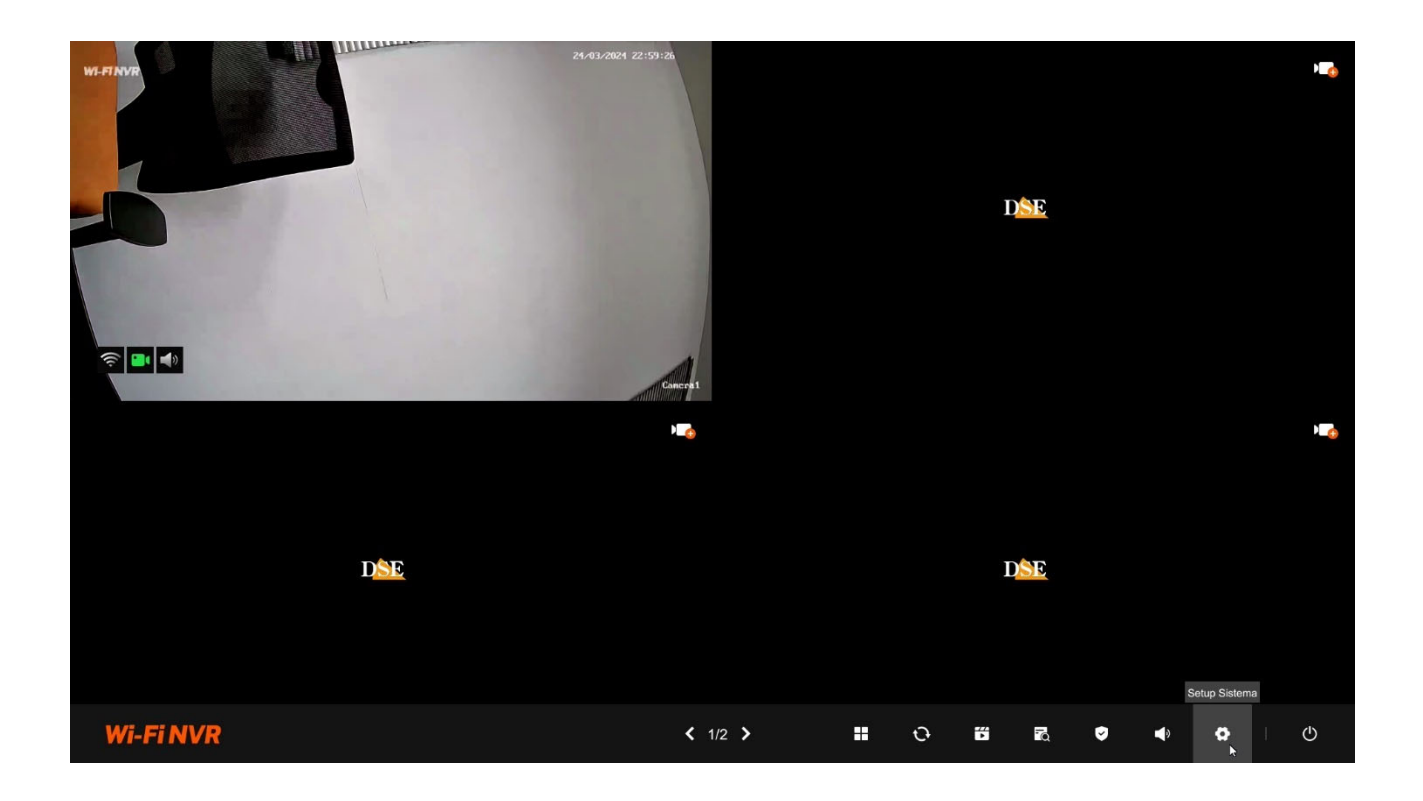

## Configuration manual

How to configure all system operating options

RKK SERIES wifi kit – RKK-KIT..A

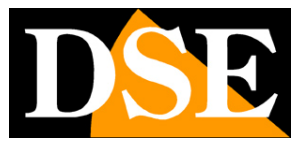

**Page**:2

## **Contents of the manual**

This manual explains in detail all the configuration options to best use our RKK Series wifi kits. To use the normal live viewing and playback functions, for hardware installation and for connecting the cameras, download the installation manual .

This manual refers to the RKK-KIT..A series kits with graphical interface that you see below

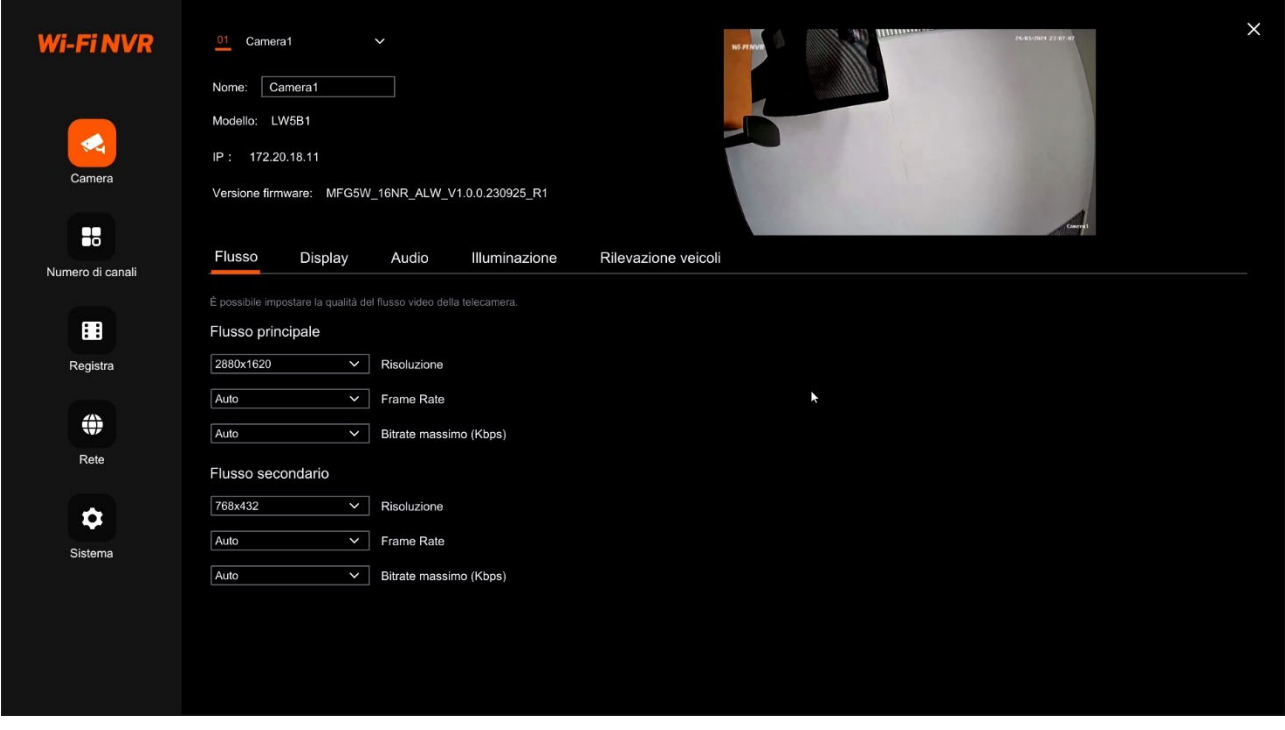

If your kit has our previous interface, you can download the specific manual for your version, or you can continue reading this manual considering that you will find the same options on your screen, just with different graphics.

RKK SERIES wifi kit – RKK-KIT..A

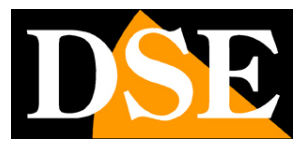

**Page**:3

## **Access the settings menu**

The installation manual explains how to install and use the basic live and playback functions of our kits.

If you haven't yet assembled your system and you still don't see the cameras on the monitor, you should go back to the installation manual and follow the instructions. However, if you have installed the system and are able to move the mouse on the screen, you can continue reading this manual and learn all the advanced features of your CCTV system.

In this manual we start from the login window in which to enter the username and password for access.

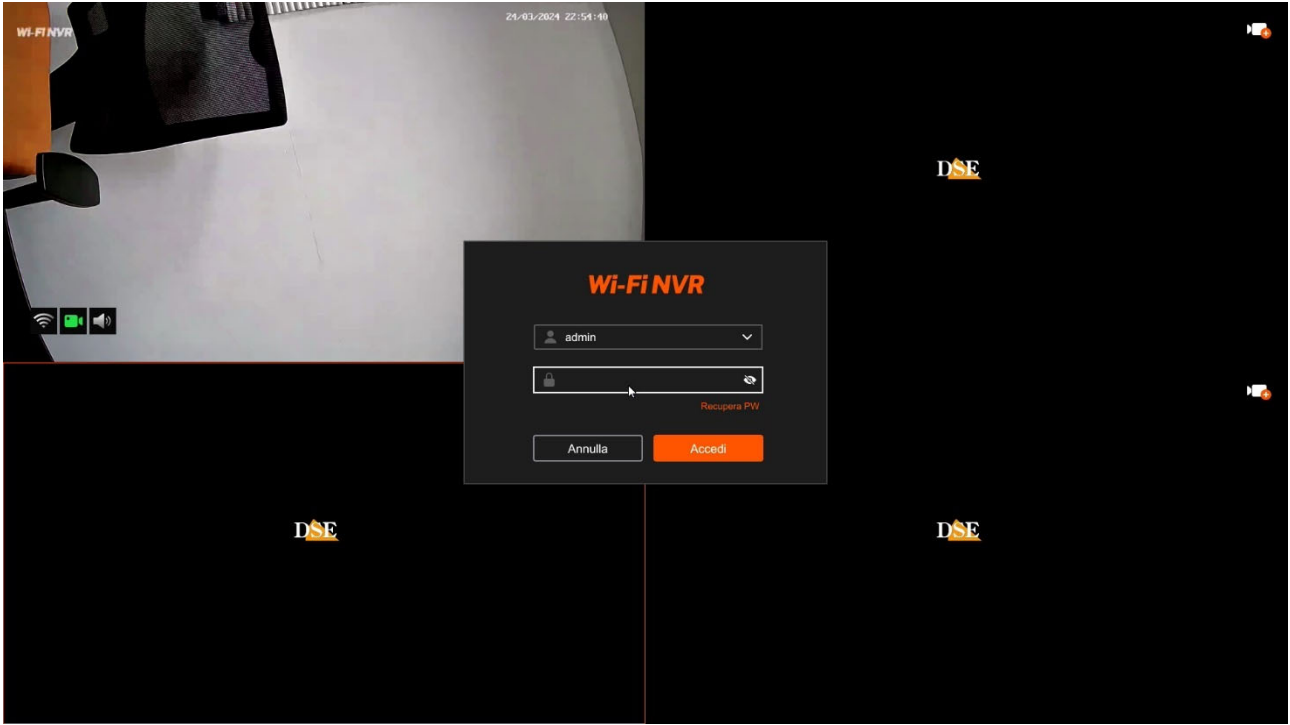

The access data are: **USERNAME: admin PASSWORD: set upon first login**

To access the configuration menu you must right-click on the screen and then choose the configuration button with the gear.

RKK SERIES wifi kit – RKK-KIT..A

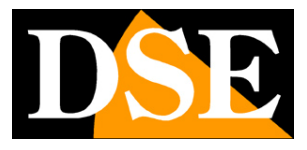

**Page**:4

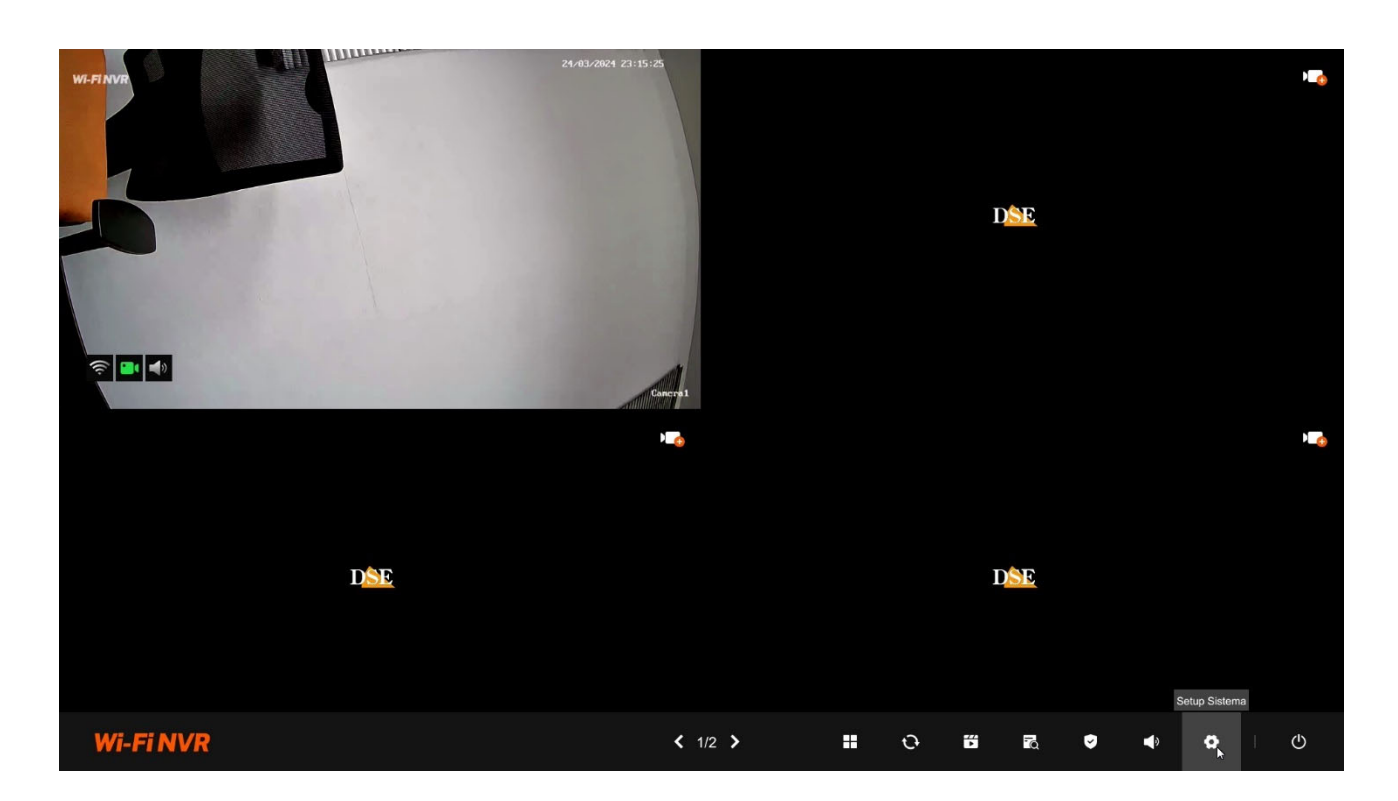

RKK SERIES wifi kit – RKK-KIT..A

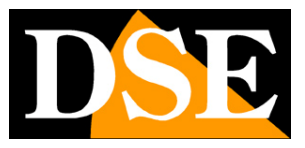

**Page**:5

# **CONFIGURATION | CAMERA**

Click the CONFIGURATION button and then the CAMERAS icon to access the camera options configuration page. At the top of the window choose the camera as each channel has its own independent configuration.

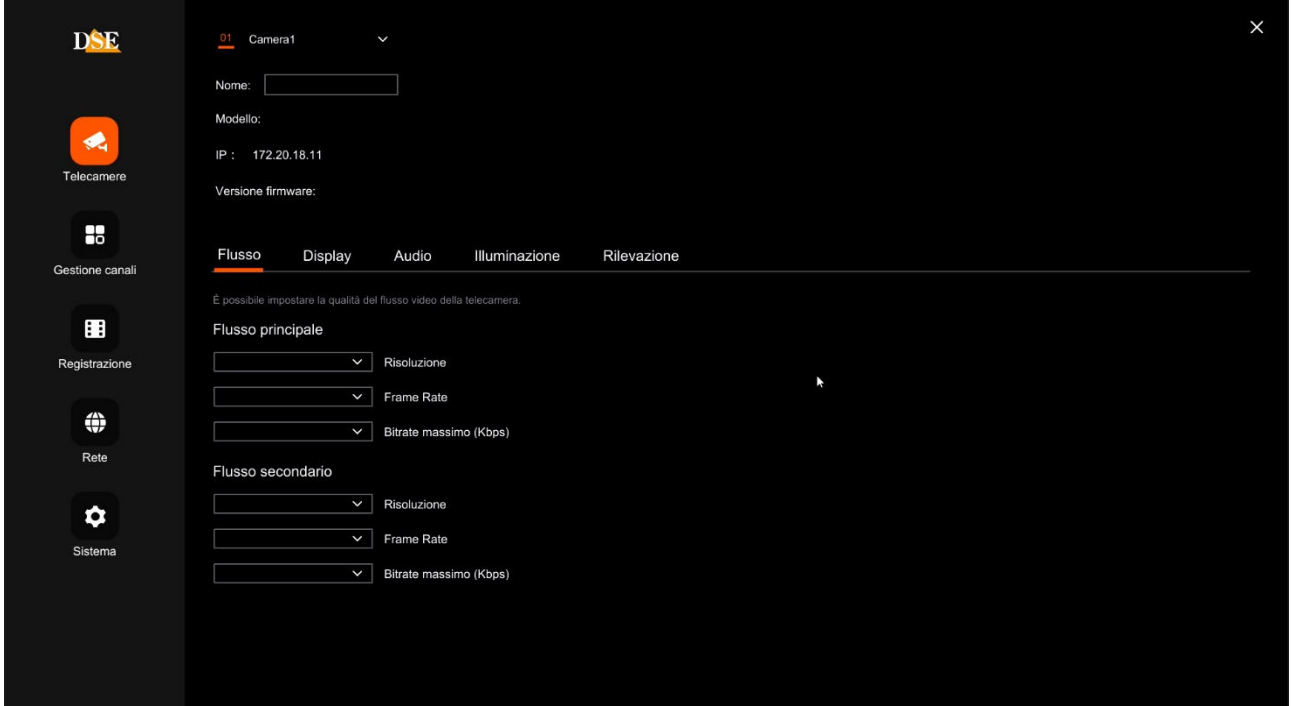

#### **FLOW**

Here you set the parameters of the camera's primary and secondary video streams. The primary stream is the one used in recording. The secondary stream is lighter and is used for remote connection. Normally it is not necessary to change the factory parameters.

In this manual we do not explain in detail the meaning of the cameras' video streaming adjustment items. You can find this information in the manual of our IP cameras.

#### RESOLUTION – The resolution of the video stream

FRAME RATE – The number of frames/second that can be set to the highest value or can be reduced to limit the space occupied on the disk at the expense of less fluidity of the moving images.

MAXIMUM BITRATE – Set the maximum bandwidth (Kb/s) that the camera will occupy

#### **DISPLAY**

RKK SERIES wifi kit – RKK-KIT..A

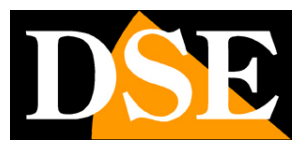

**Page**:6

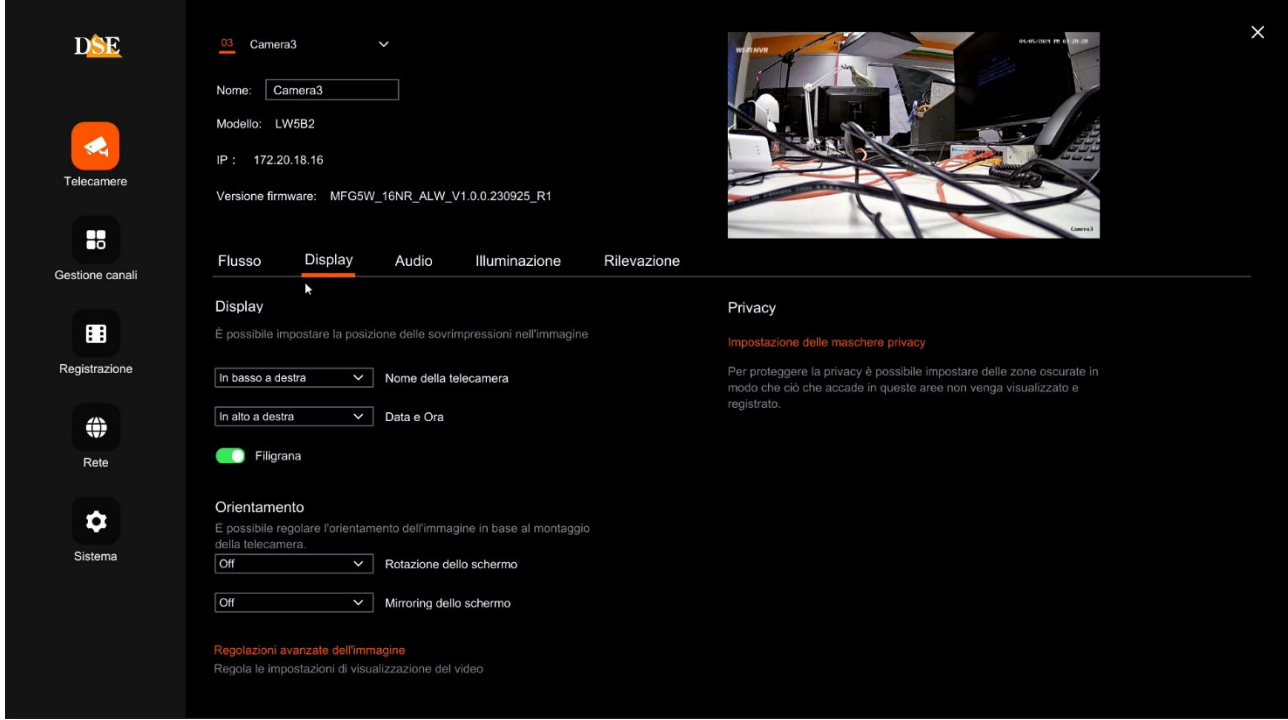

DISPLAY – Defines the position of the overlay of the channel name and date and time WATERMARK –

Inserts the reference to the NVR in the overlay

ORIENTATION – You can set image rotation or mirroring depending on the mounting position of the camera.

ADVANCED ADJUSTMENTS – Set Brightness, Contrast, Saturation and Sharpness PRIVACY – You can set up to 3 masking areas to cover privacy areas that need to be excluded from surveillance.

**AUDIO**

RKK SERIES wifi kit – RKK-KIT..A

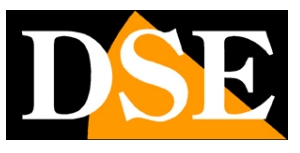

**Page**:7

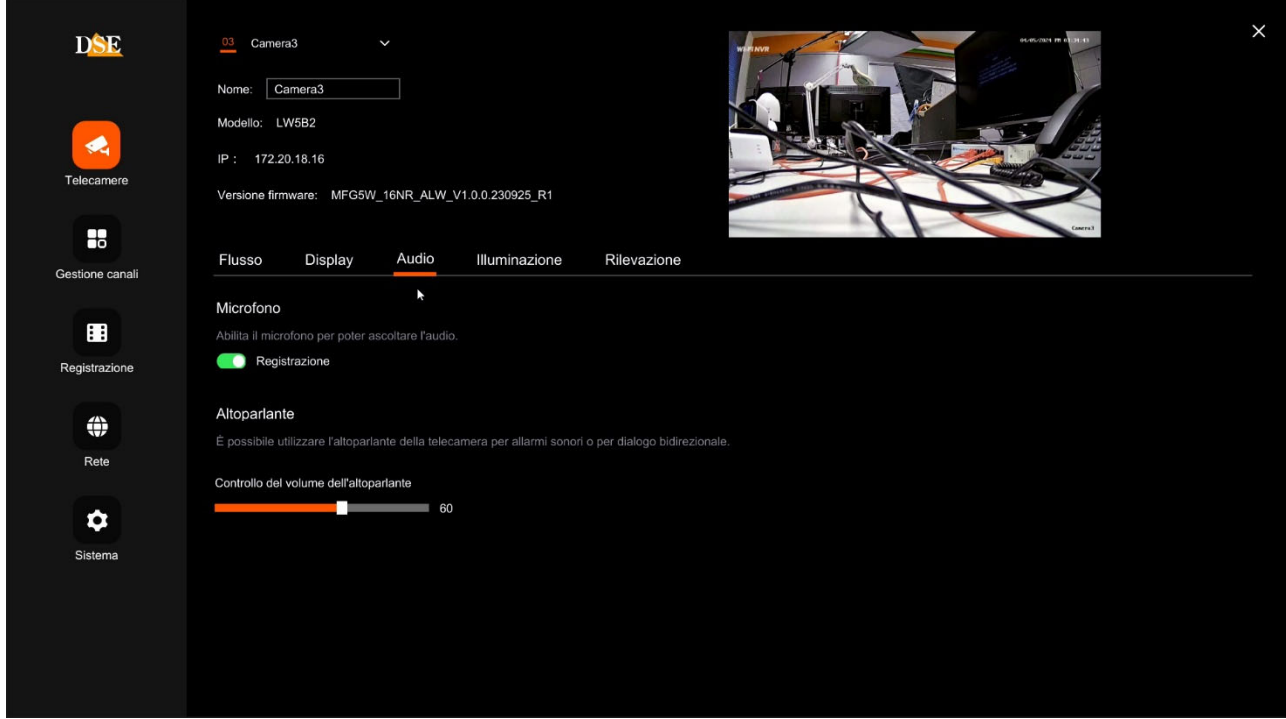

Activate the microphone in the camera and adjust the speaker volume

#### **LIGHTING**

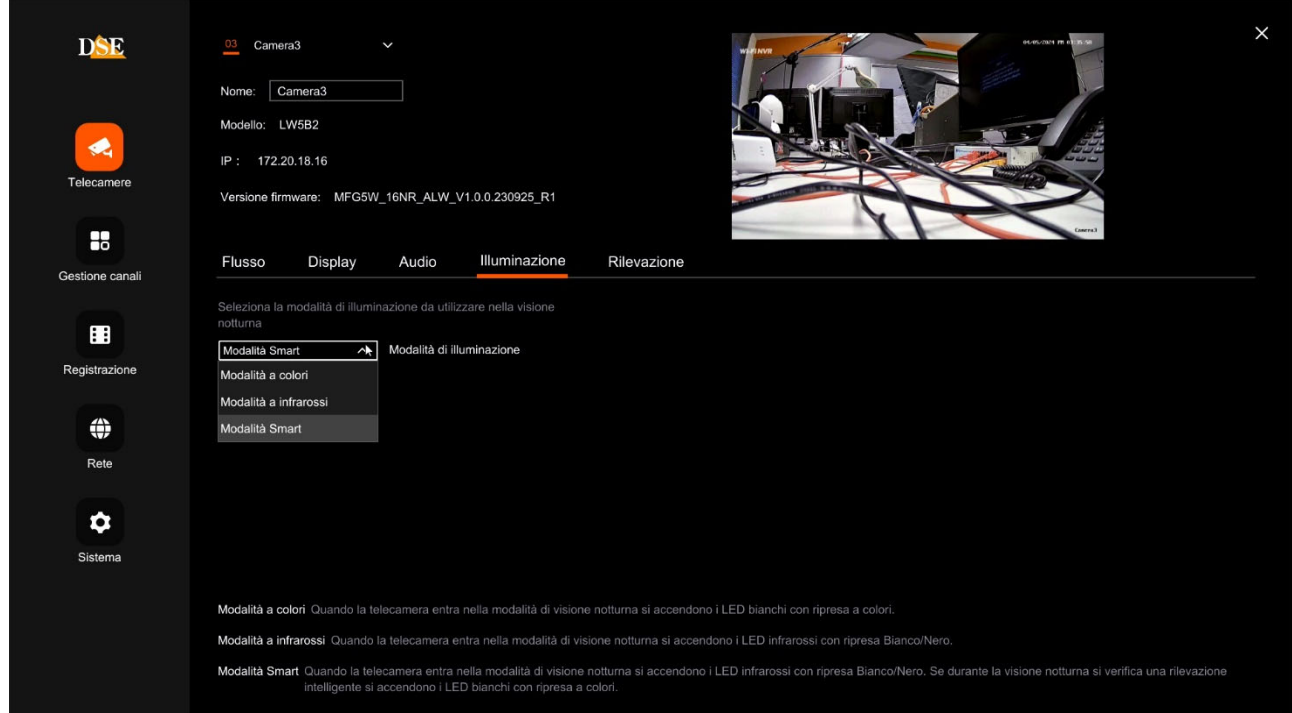

Here you define how the camera LEDs should behave when darkness falls and night mode is activated.

RKK SERIES wifi kit – RKK-KIT..A

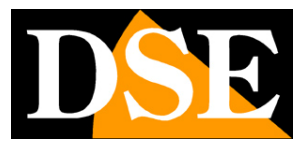

**Page**:8

COLOR MODE – the LEDs always light up white with color shooting

INFRARED MODE - The camera LEDs always turn on in infrared with Black/White shooting

SMART MODE – The LEDs turn on in infrared with B/W recovery and switch to white light with color recovery in case of detection.

#### **DETECTION**

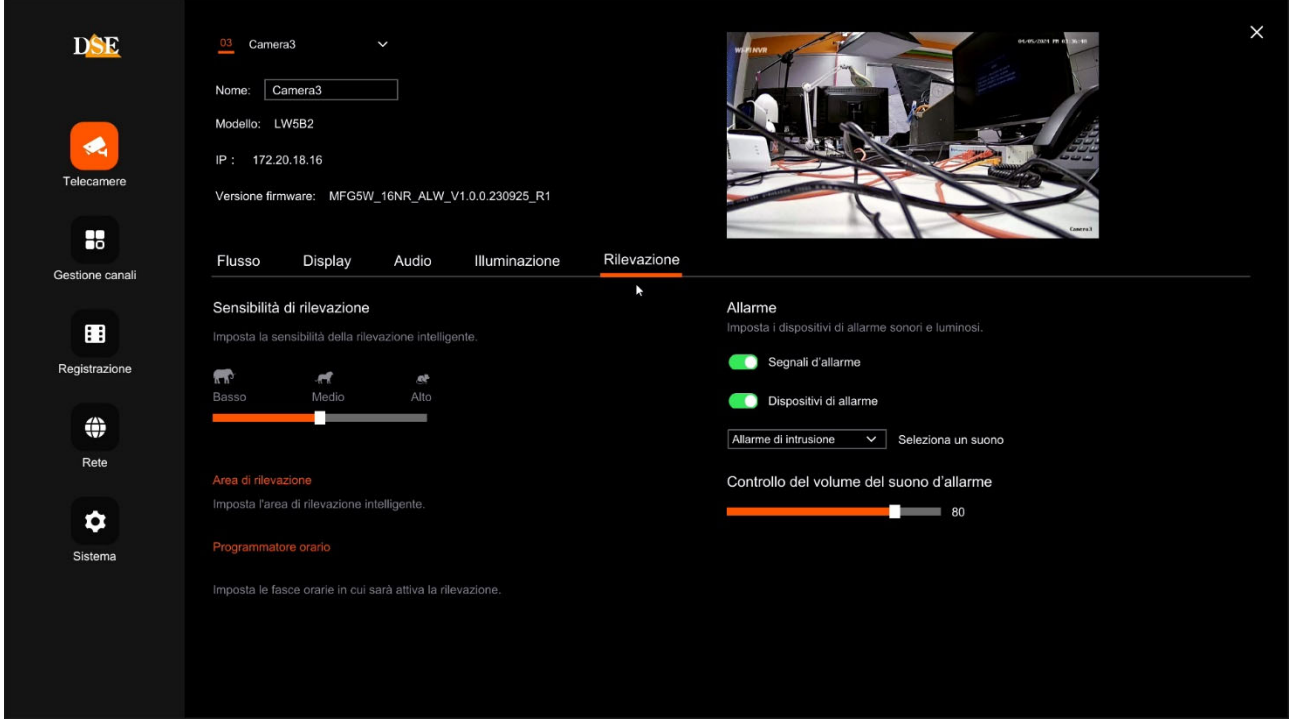

Here you set the camera detections thanks to which it is possible to send notifications and activate alarm actions.

DETECTION SENSITIVITY – Set the detection sensitivity

DETECTION AREA – Here you set the area in which the detection will be active, excluding non-relevant areas, and define whether to detect any movement or only people or vehicles. TIME PROGRAMMER – Enables detection in certain time slots depending on the day of the week

ALARM SIGNALS – Enables the red/blue flashing light in case of detection. ALARM DEVICES – Enables the diffusion of a sound through the camera speaker in case of detection. In the box below you choose one of the preset sounds and the playback volume

RKK SERIES wifi kit – RKK-KIT..A

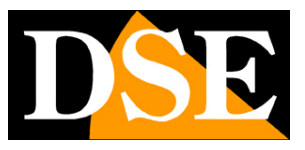

**Page**:9

## **CONFIGURATION | CHANNELS**

Click the CONFIGURATION button then CHANNEL MANAGEMENT to add or delete cameras to the NVR

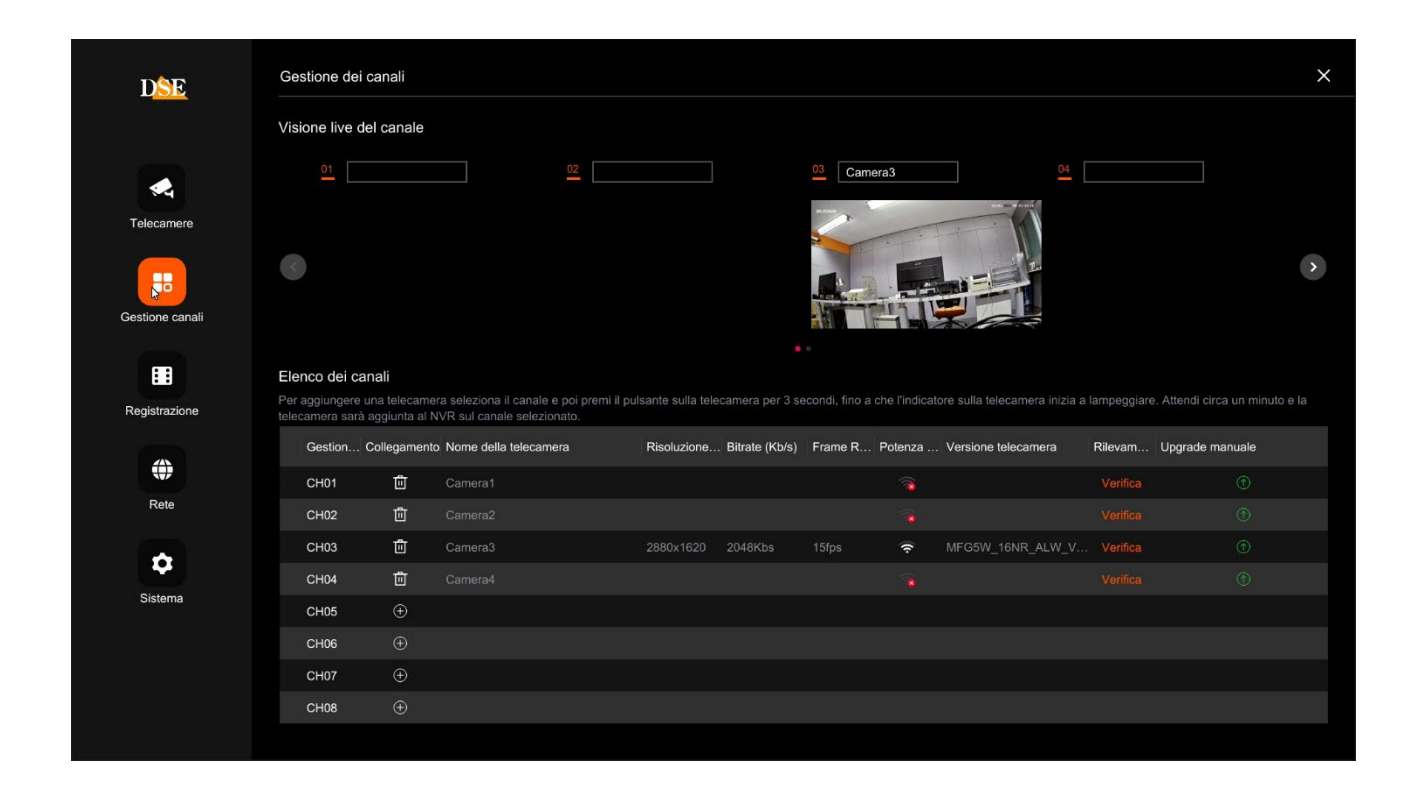

In this section you can upload IP cameras and configure channels

ATTENTION: The procedure for**adding cameras to your wifi kit is explained in the installation manual**

At the top you can type the name to assign to each channel.

RKK SERIES wifi kit – RKK-KIT..A

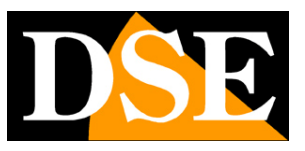

**Page**:10

# **CONFIGUR. | REGISTRATION**

Click the CONFIGURATION button then REGISTRATION to set the kit registration options.

#### **REGISTRATION PROGRAM**

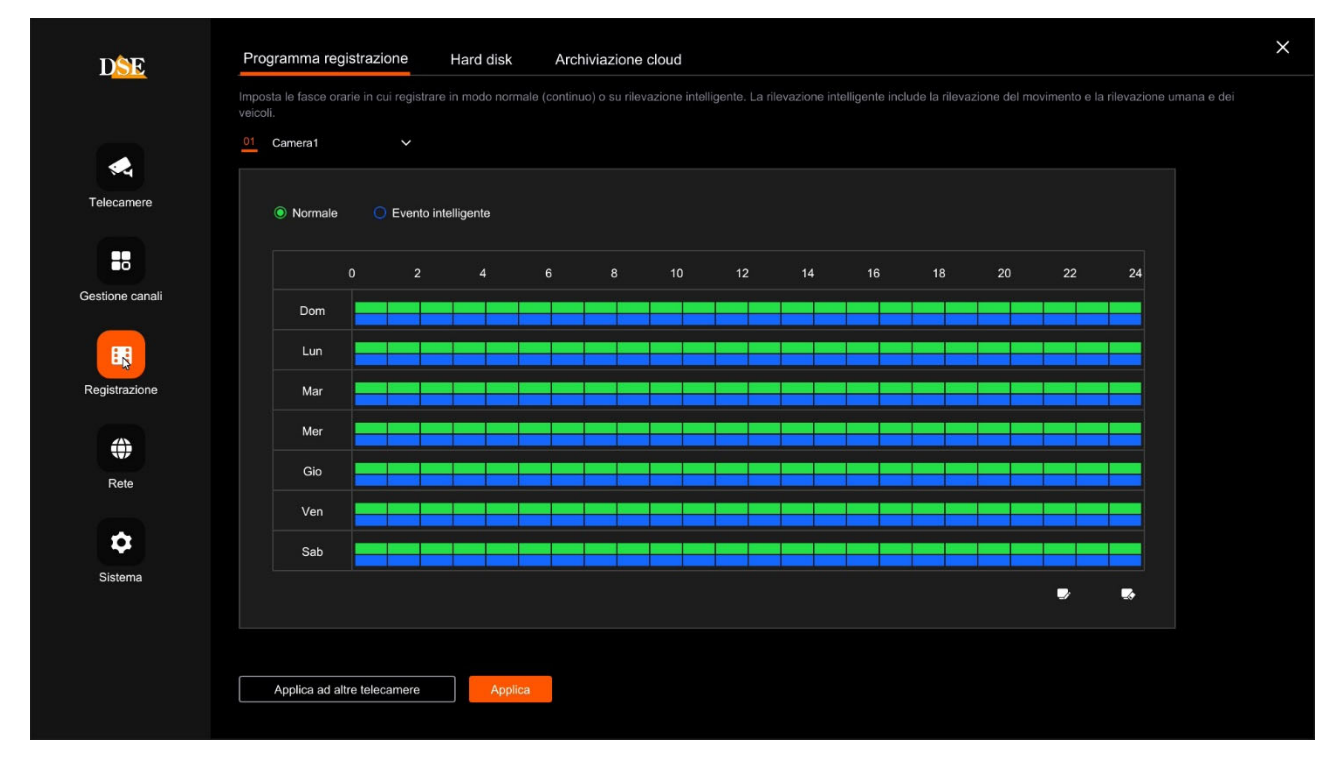

At the top choose the camera. By default, all channels have continuous recording enabled (green color) and also recording in case of detection (blue color). You can delete the colored band in the time slots where you do not wish to record.

Continuous recording ensures that important images are never lost, while recording in the event of detection helps to easily trace relevant episodes.

#### **HARD DISK**

RKK SERIES wifi kit – RKK-KIT..A

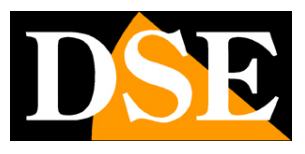

**Page**:11

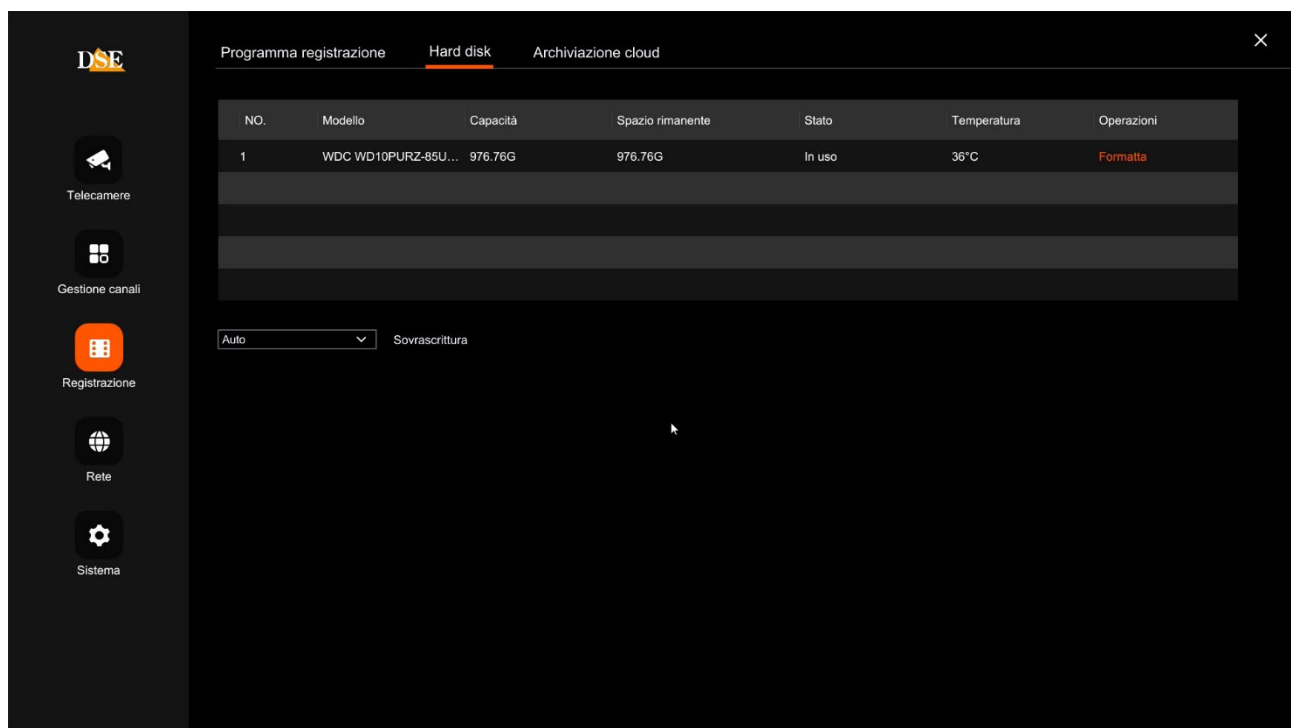

On this page you can check the status of the NVR's internal hard disk and know the total and residual capacity. With the FORMAT button you can proceed to format the disk with the deletion of all data. When you have inserted a new disk you need to enter this window and format it to make it usable.

If your hard disk is working well and has been formatted, in this window you should see it indicated as IN USE with correct indication of the maximum and residual capacity.

OVERWRITE – Here you can limit the storage capacity of the NVR to a certain number of days. Typically you leave this option on AUTO so that when the disk is full it automatically overwrites older files.

#### **CLOUD STORAGE**

RKK SERIES wifi kit – RKK-KIT..A

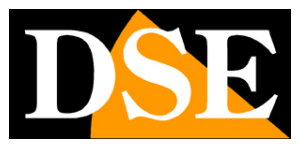

**Page**:12

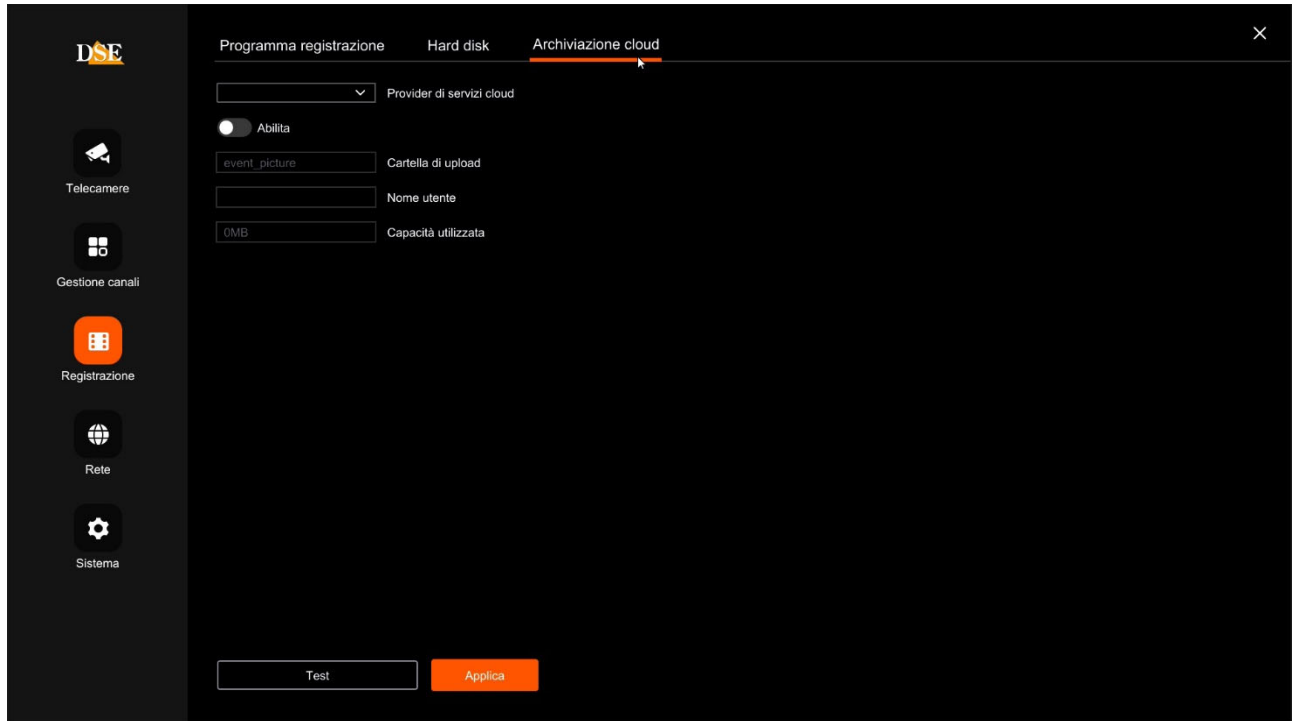

The kits allow you to save images recorded in the event of an alarm on a CLOUD storage server via the Internet. Google cloud service is supported. In this case we are not talking about services similar to our P2P Cloud to facilitate the connection, but about web archive spaces that you can purchase from Google to store data online.

Note that it is not possible to save continuous recordings to the cloud, but only images following an alarm (motion, alarm input, etc.)

Before completing this table you must obviously subscribe to Google Cloud and have access credentials. You also need to create a folder in your cloud space where you can save your files.

On this page you must enter your Google Cloud login details. After entering the required data, use the TEST button to verify that they are correct.

Once connected, the available and occupied space on the server will be indicated.

RKK SERIES wifi kit – RKK-KIT..A

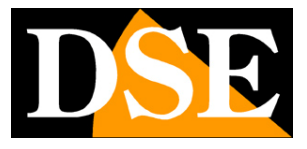

**Page**:13

# **CONFIGURATION | NET**

Click the CONFIGURATION button then NETWORK to set the kit's network options.

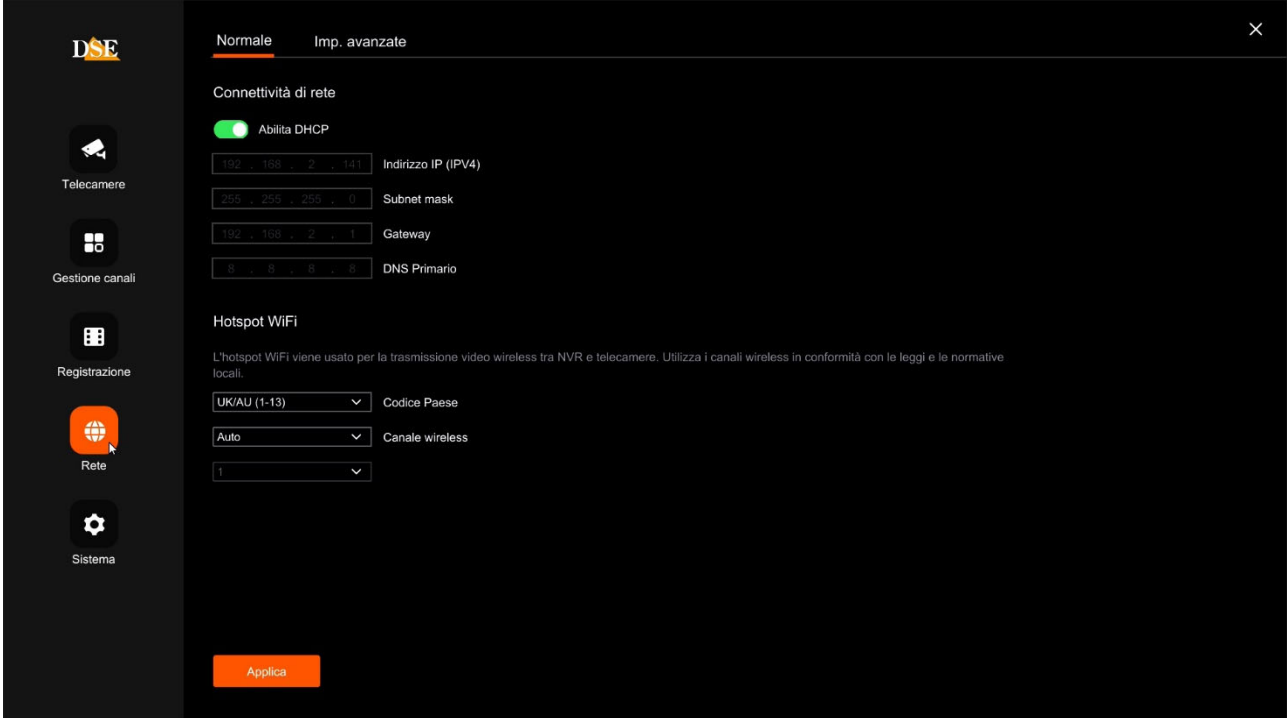

NETWORK CONNECTIVITY – IP address, Subnet mask, Gateway and primary DNS are the addresses that allow your DVR/NVR to communicate with the network. The easiest thing is to keep the factory setting with DHCP enabled so that the device automatically configures itself on the network. To use this function, the DVR/NVR must be connected to a network with a router or other equipment that acts as a DHCP server.

If for some reason you have to enter the parameters manually, read up carefully before doing so because entering incorrect parameters can make the system unreachable from the outside. Remember that all devices on your network must have IP addresses with the same first 3 numbers and the same subnet mask (usually 255.255.255.0). The gateway is usually the router address, number 1 on the network (for example 192.168.1.1). DNS is important for the DVR/NVR to browse the Internet and connect to external hosts, such as our P2P server or your SMTP provider to send emails. If you don't know your provider's DNS, use Google's 8.8.8.8.

WIFI HOTSPOT – Here you can set the parameters of the NVR's wifi network with which it communicates with the cameras. It is not normally necessary to change these parameters, except the Country Code,

RKK SERIES wifi kit – RKK-KIT..A

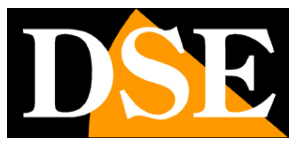

**Page**:14

which you need to set to UK/AU (1-13) if you want the NVR's wifi network to be visible to external devices such as mobile phones.

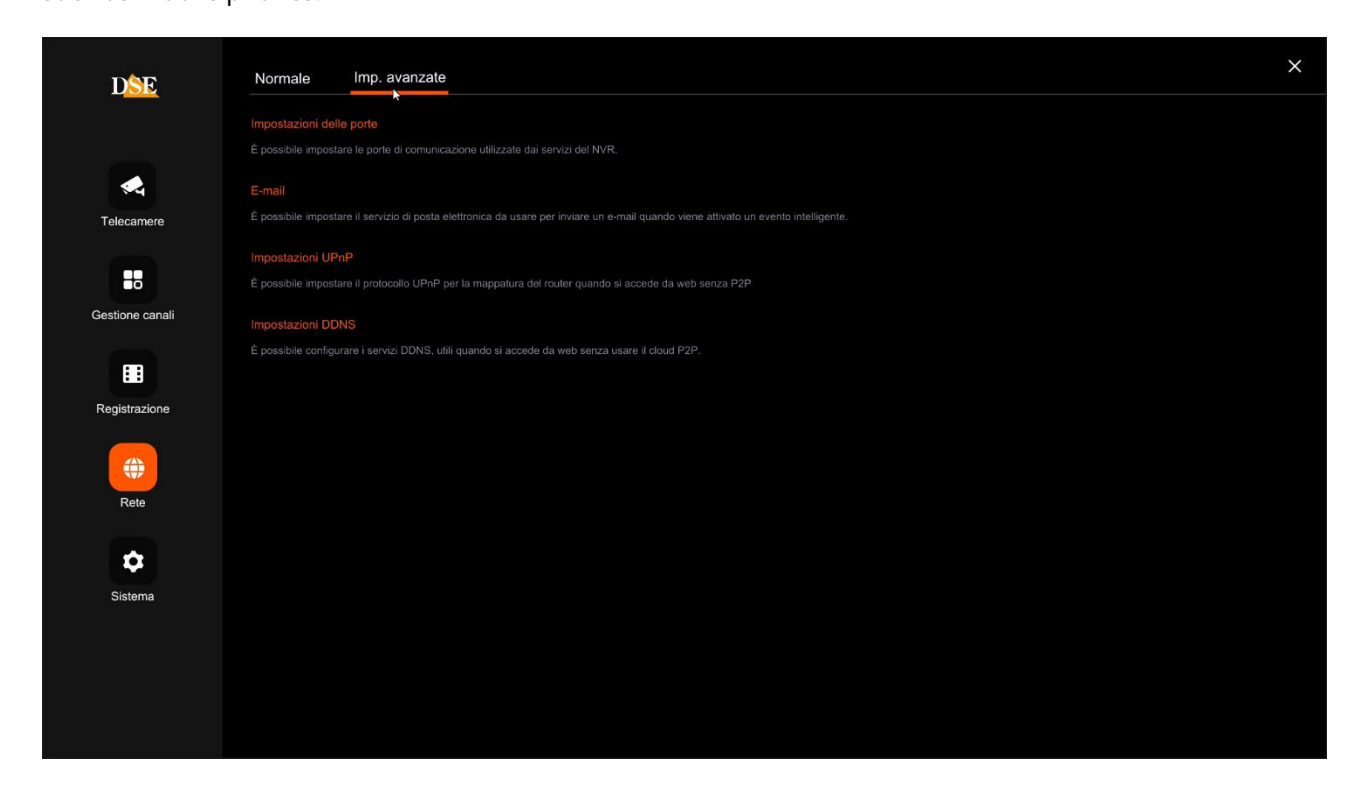

PORT SETTINGS – The ports used by the NVR/DVR for network communication when using the http, RTSP, ONVIF protocols are indicated here. Our private protocol, used by the IoVedo.RK app and software, uses port 6000 by default. It is advisable never to modify these communication ports.

EMAIL - In this section you can enter the data necessary to ensure that your NVR/DVR sends emails in the event of an alarm. You must consult your email provider to know what data to enter in order to communicate correctly with the SMTP outgoing mail server.

In the RK series NVR manual you can find configuration examples with some providers

UPNP - If you have a static IP address on the Internet, you can also decide not to use our cloud server to connect via the web and connect directly via the Internet to your router's IP address.

In this case you must map the router ports so that the ports used by the DVR/NVR are transferred from the Internet side to your DVR/NVR on the internal network. It would be a good idea to do the mapping manually in the router configuration. However, if your router accepts UPNP mapping you can also enable it in the NVR so that it runs automatically.

RKK SERIES wifi kit – RKK-KIT..A

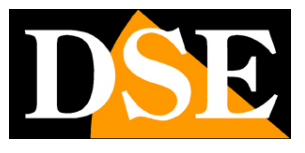

#### **Page**:15

DDNS - DDNS servers are services offered via the Internet that allow you to reach a variable IP as if it were static.

With our DVR/NVR you don't need these services because the P2P cloud server that we offer for free performs this function very well. However, video recorders support various DDNS services and you can set the connection data in this folder if you intend to use them. Remember that if you use a DDNS service, instead of our P2P cloud you will have to appropriately map the ports in the router to be able to communicate with the DVR/NVR.

Typically, the data required to connect to a DDNS server are the domain name and credentials and are assigned by the DDNS provider when subscribing to the service. You can also set a refresh interval that indicates how often the DVR/NVR will communicate its connection data to the server.

RKK SERIES wifi kit – RKK-KIT..A

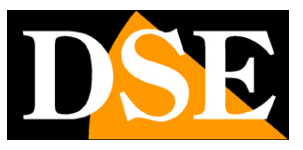

**Page**:16

# **CONFIGURATION | SYSTEM**

Click the CONFIGURATION button and then SYSTEM to set the general options of the kit

#### **DISPLAY**

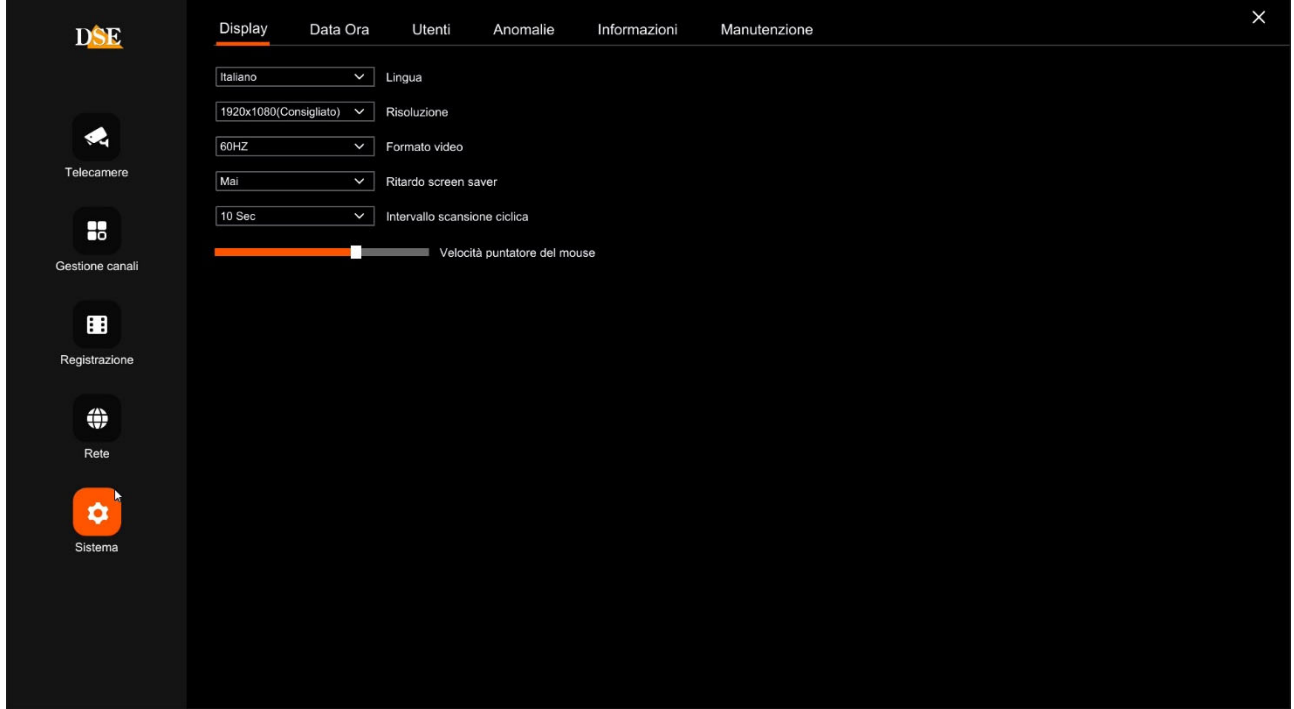

LANGUAGE – The factory language is Italian, but you can choose another from the dozens available RESOLUTION – Here you set the resolution of the video outputs for the monitor. Don't set too high a resolution that your monitor doesn't support. The resolution most commonly supported by monitors is the factory resolution 1920x1080. If your monitor is 4K you can also set the resolution to 3840x2160 which applies only to the HDMI video output.

VIDEO FORMAT – Choose 50Hz for Europe

SCREEN SAVER DELAY – Defines after how many minutes of operator inactivity the system will request a new login to access the NVR.

CYCLIC SCAN INTERVAL – Here you set how long each camera stays on the screen when cyclic scanning is activated from 5 seconds to 5 minutes

MOUSE POINTER SPEED – Adjust the speed of the mouse

**DATE AND TIME**

RKK SERIES wifi kit – RKK-KIT..A

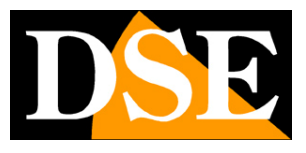

**Page**:17

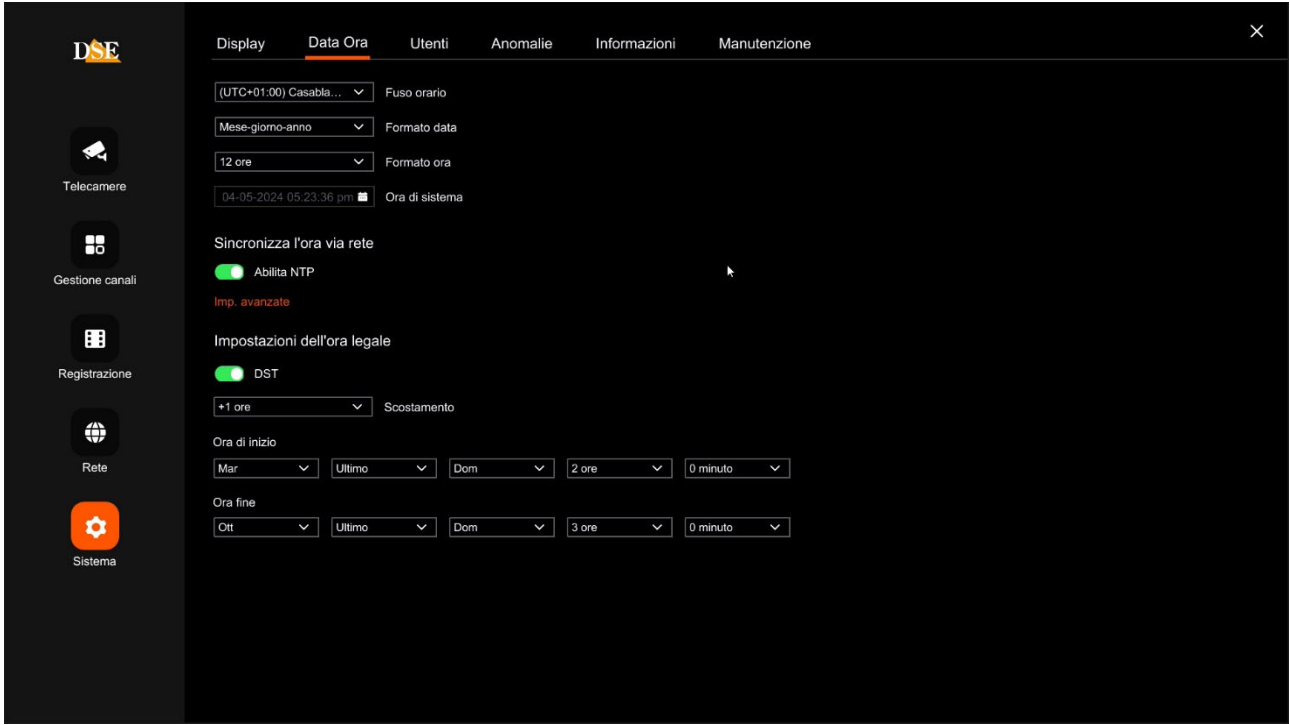

TIME ZONE - Choose the time zone of your area which in Italy is GMT+1 DATE FORMAT - Choose the format to indicate the date normally Day/Month/Year TIME FORMAT - Choose the format to indicate the time 12 or 24 hours

SYSTEM TIME – Shows the NVR time

ENABLE NTP - If you enable NTP synchronization the NVR will synchronize the time via the Internet with an NTP server. In the advanced settings you can set the server, the port to use, normally 123 and the frequency of synchronization with the server in minutes.

DST – Sets automatic switching to daylight saving time. In Italy it is set up as in the example in the figure

**USERS**

RKK SERIES wifi kit – RKK-KIT..A

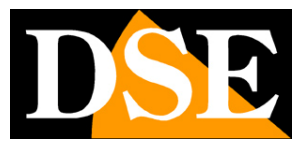

**Page**:18

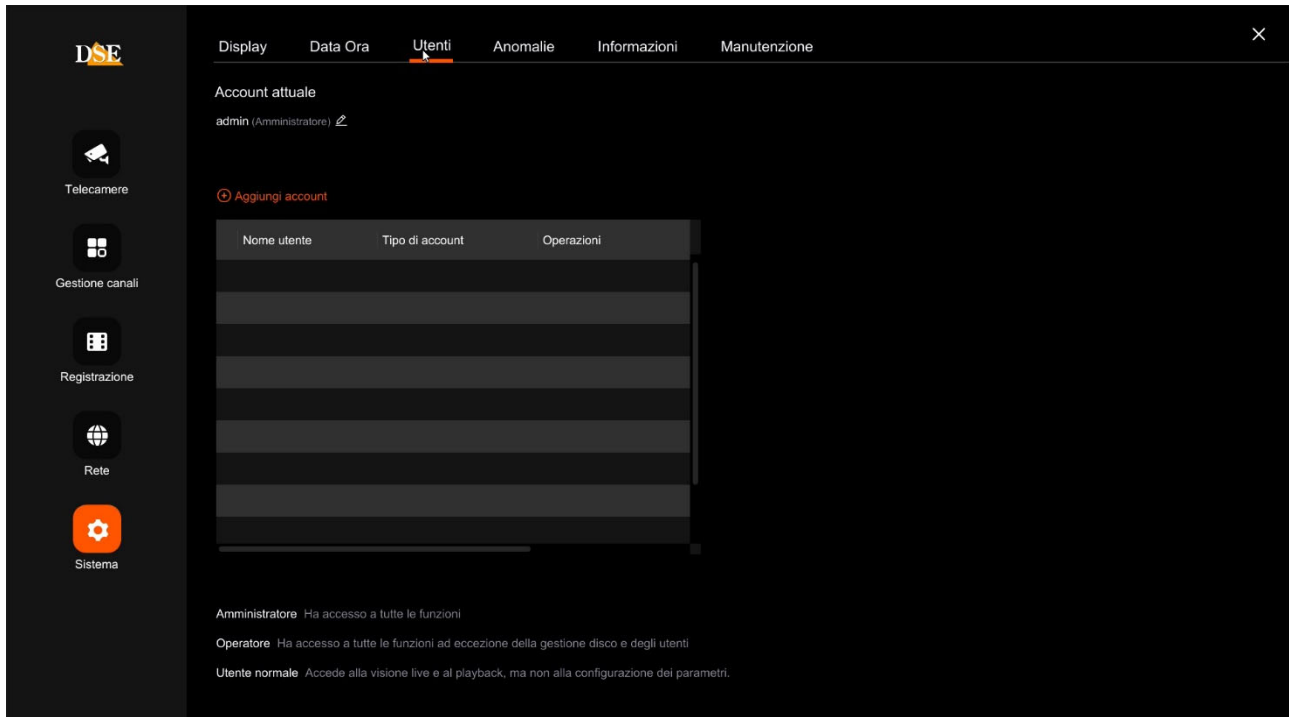

CURRENT ACCOUNT – The first button indicates the currently logged in user. With the edit button you can change the password

ADD ACCOUNT – Press to add a new user. Only the admin user can create new users

LEVEL - There are two pre-configured permission levels that you can choose when creating the user: Operator User (access to all operations excluding disk and user management) and Normal User (access to viewing and playback only)

**ANOMALIES**

RKK SERIES wifi kit – RKK-KIT..A

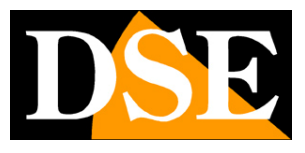

**Page**:19

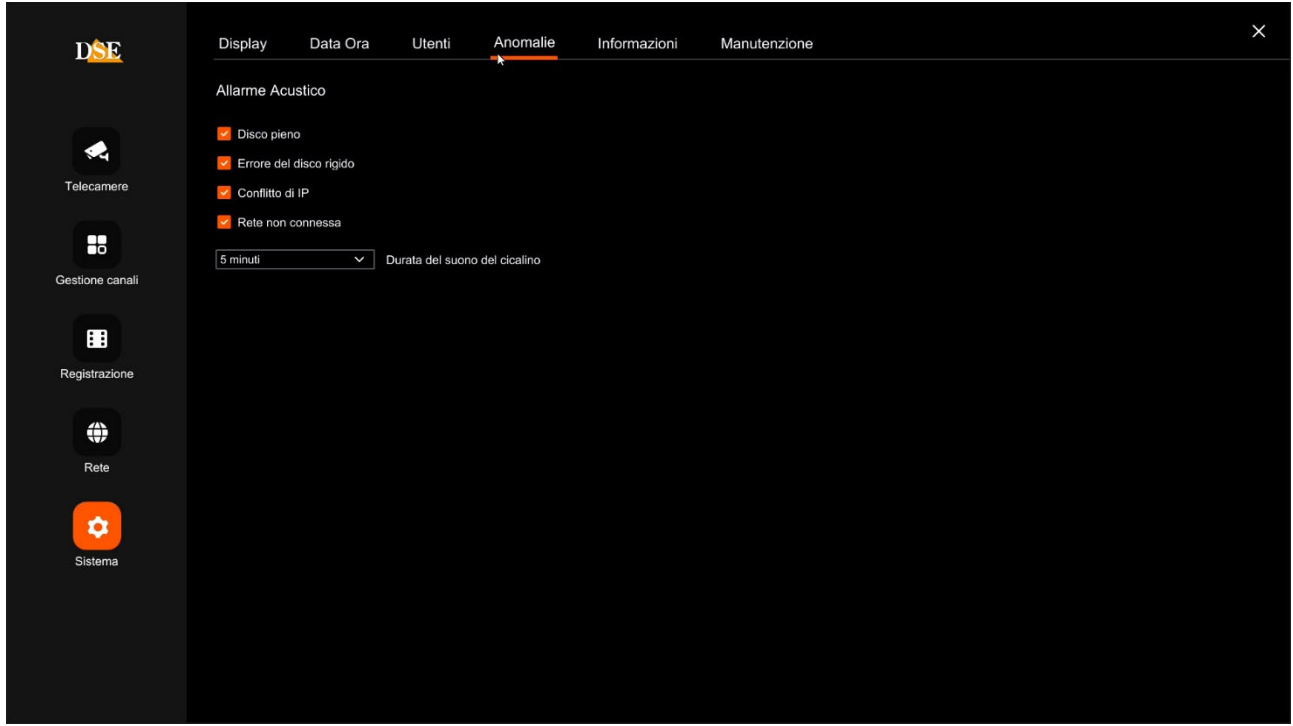

Here you set the internal buzzer of the NVR which can be activated in the event of the indicated anomalies SOUND DURATION - Indicates the cadence with which the buzzer will be activated to indicate the anomaly

#### **INFORMATION**

Indicates the information on the NVR, the link for the IoVedo.RK app and the serial number to register the NVR in the app

#### **MAINTENANCE**

RKK SERIES wifi kit – RKK-KIT..A

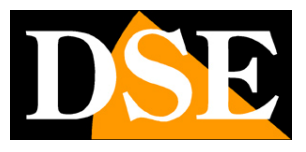

**Page**:20

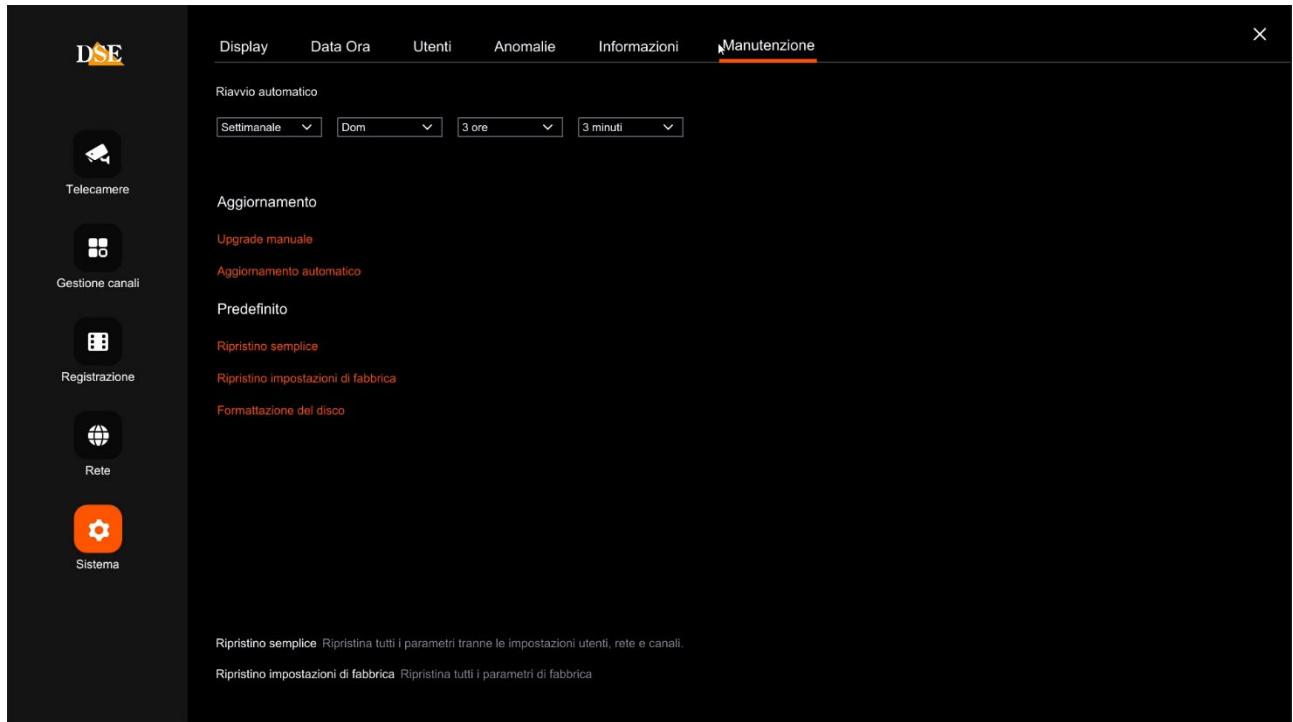

AUTOMATIC RESTART - You can set the system to automatically restart periodically UPDATE - You can update the device's firmware if you have received an update file from our customer service. The file must be copied onto a USB stick then inserted into the NVR/DVR. By inserting the USB stick the file is detected and listed in the table. To start the update, choose the file and press UPDATE.

DEFAULT - In this section you can restore the device's factory parameters. You can choose between a complete reset of all factory settings and a simple reset that preserves network, user and channel settings.